**ООО "МПС софт"**

# **Инструкция пользователя сервиса для проектировщиков «MasterCAD»**

Москва 2023 г

## **Содержание**

<span id="page-1-0"></span>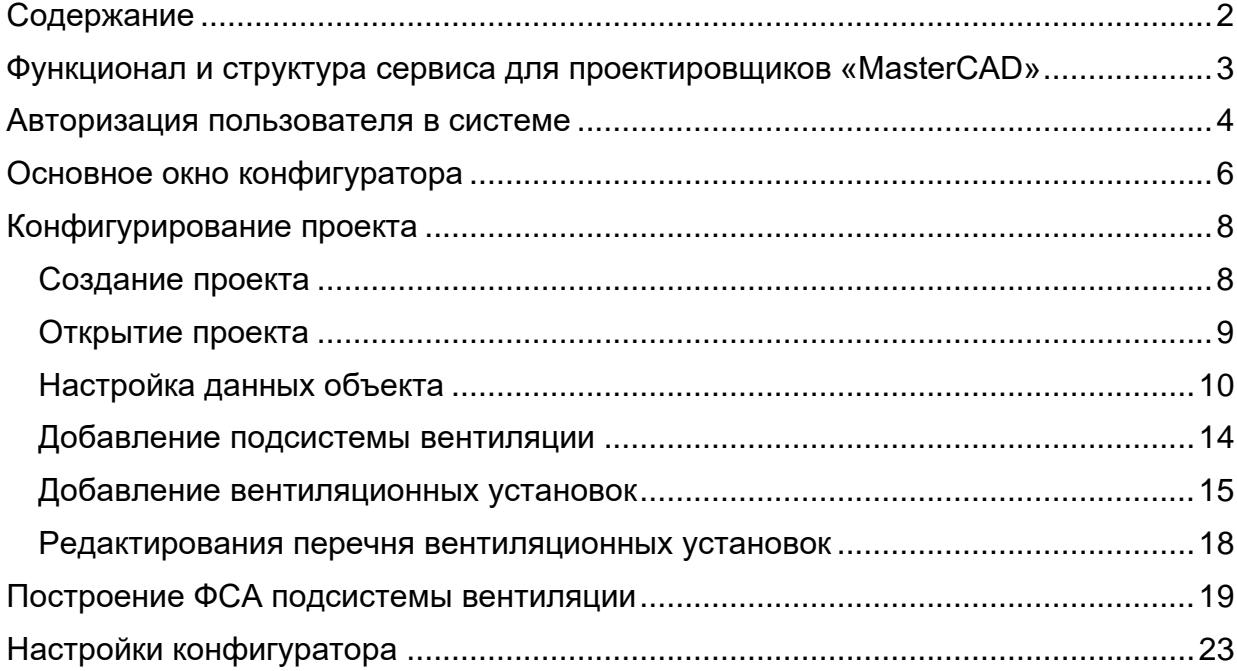

## **Функционал и структура сервиса для проектировщиков «MasterCAD»**

<span id="page-2-0"></span>Сервис для проектировщиков «MasterCAD» предназначен для снижения трудоемкости проектирования типовых систем диспетчеризации здания, достигаемого за счет автоматизации некоторых этапов проектирования.

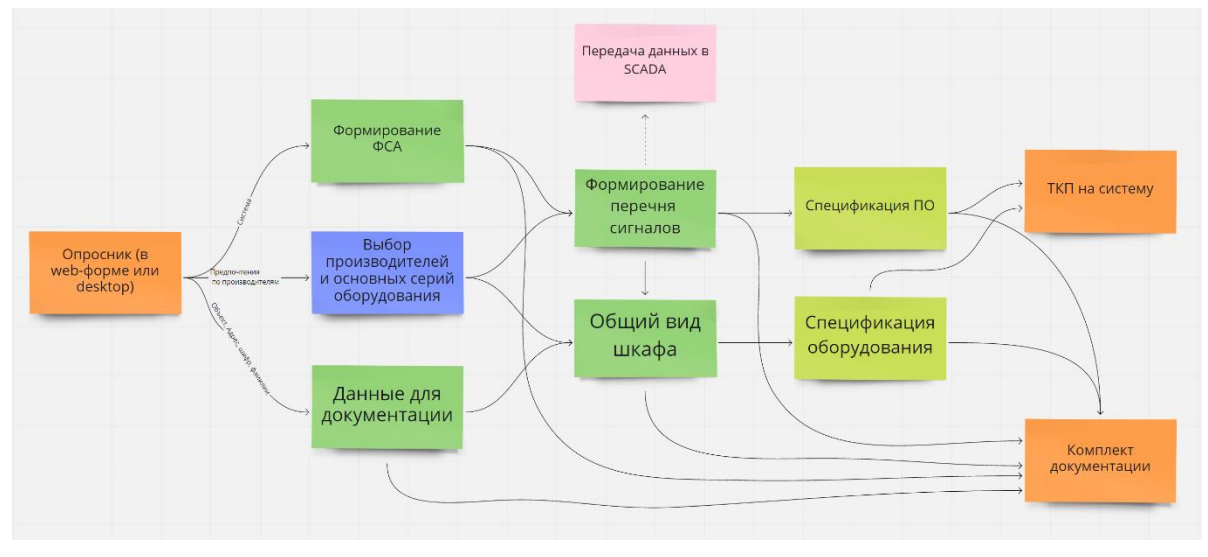

Рисунок 1. Функциональная схема «MasterCAD»

Основными функциями «MasterCAD» являются:

- 1. построение ФСА для подсистемы вентиляции здания на основе опросника в web-форме;
- 2. формирование перечня сигналов;
- 3. формирование спецификаций оборудования на основе ФСА;
- 4. построение общего вида шкафа;
- 5. заполнение штампов сформированных чертежей и документов;
- 6. обеспечение возможности просмотра и скачивания сформированных документов.

#### **Авторизация пользователя в системе**

<span id="page-3-0"></span>Для регистрации в сервисе необходимо ввести в адресной строке https://www.mastersapr.ru/ и нажать кнопку «Начать работу» в правом верхнем углу экрана:

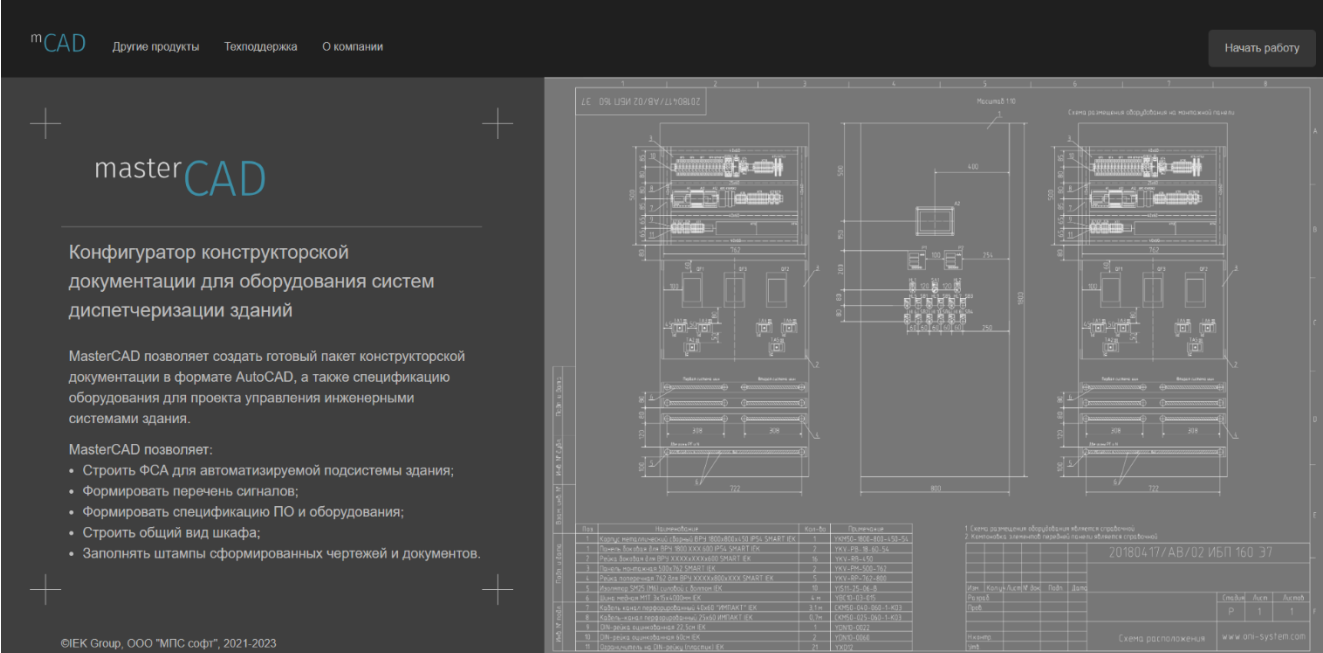

Рисунок 2. Главная страница сервиса «MasterCAD»

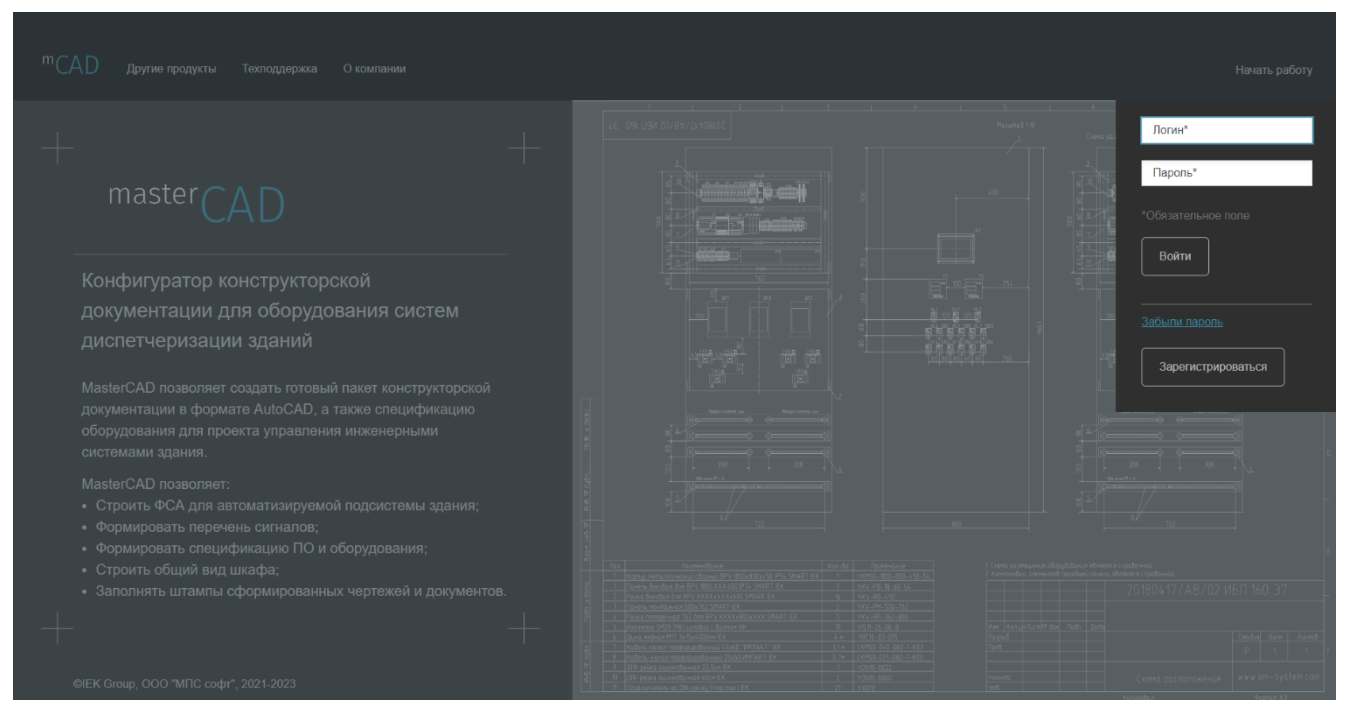

На форме авторизации нажать кнопку «Зарегистрироваться»:

Рисунок 3. Форма авторизации пользователя

Произойдет переход на форму регистрации нового пользователя:

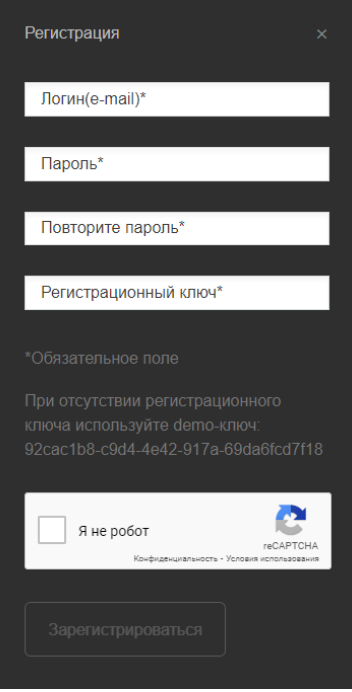

Рисунок 4. Форма регистрации нового пользователя

Если все указано корректно, необходимо нажать кнопку «Зарегистрироваться».

В случае корректно пройденной процедуры регистрации на форме авторизации сервиса «MasterCAD» необходимо ввести логин и пароль. После чего, при нажатии на кнопку «Войти», произойдет перенаправление на стартовую страницу «MasterCAD».

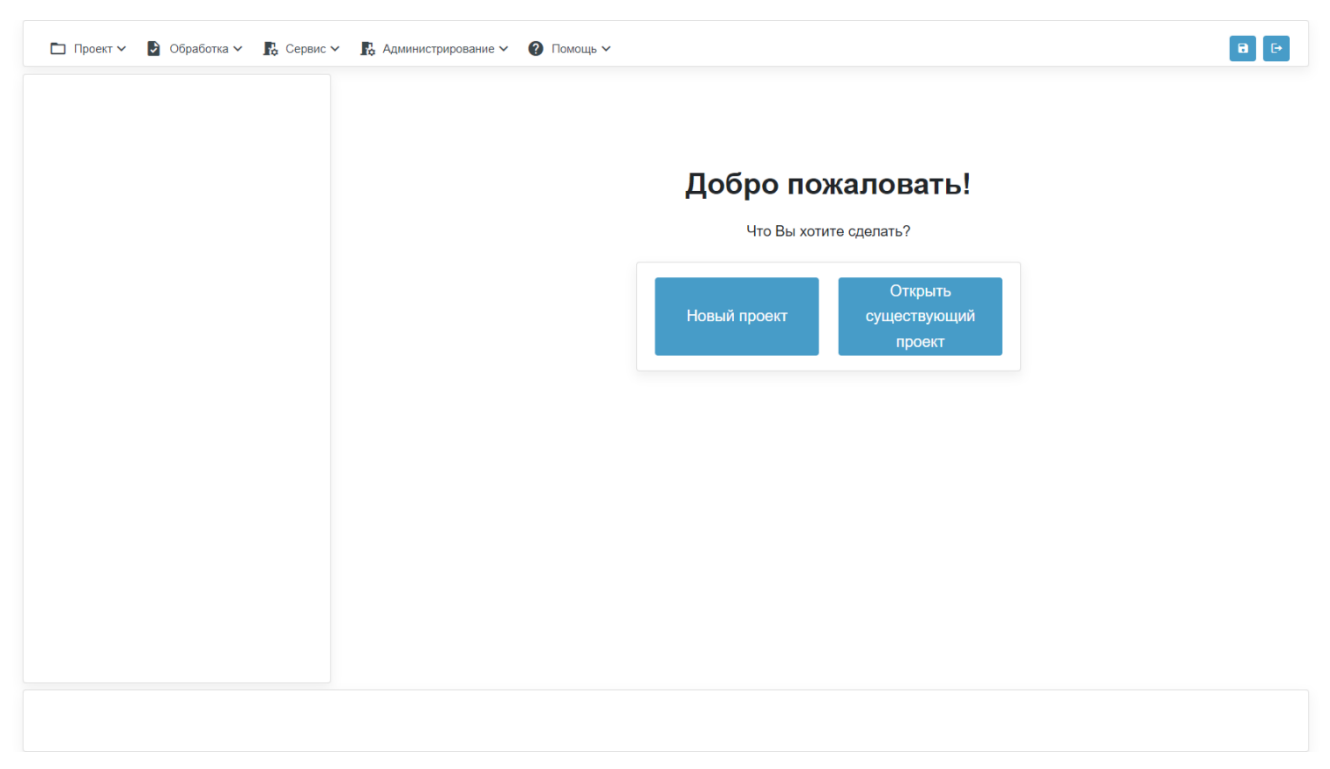

Рисунок 5. Стартовая страница «MasterCAD»

Если пользователь уже имеет подтвержденные логин и пароль, но забыл их или потерял, он может направить письмо в службу поддержки клиентов ООО «МПС софт», воспользовавшись ссылкой «Забыли пароль».

## **Основное окно конфигуратора**

<span id="page-5-0"></span>Главное окно конфигуратора представлено на рисунке 6. В этом окне можно выделить четыре основных области:

- ⎯ область главного меню область отображения главного меню конфигуратора, из которого производятся основные операции с проектом, вызываются операции по обработке сформированного проекта, осуществляется доступ к пользовательским настройкам и папкам;
- ⎯ область дерева проекта область, в которой отображается структура проекта с учетом уровней вложенности входящих в неё элементов;
- ⎯ область отображения свойств область, в которой отображаются и задаются свойства того или иного элемента проектного дерева. В эту область также выводится стартовая страница «MasterCAD» при условии, что в настоящее время пользователем не открыт или не создан проект;
- ⎯ область информационных сообщений область, в которую выводятся сообщения о результатах действий пользователя и об ошибках, возникающих при выполнении пользователем тех или иных операций.

## **ООО "МПС софт" Инструкция пользователя сервиса для проектировщиков «MasterCAD»**

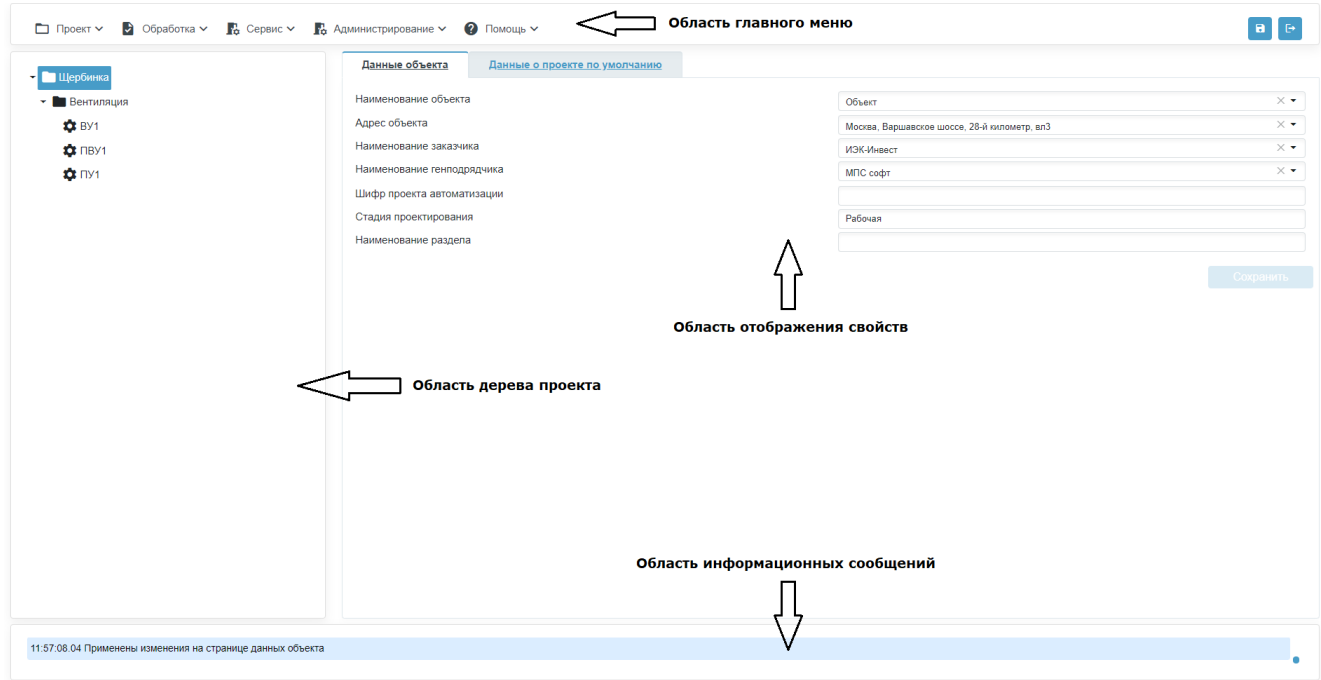

Рисунок 6. Страница регистрации нового пользователя

В главном меню конфигуратора можно выделить следующие пункты:

⎯ проект – в пункте меню сгруппированы действия по работе с проектом. Используя этот пункт можно создавать новый проект, открывать проект, сохранять изменения в проекте, сохранять проект как, удалять проект из базы, закрывать проект и осуществлять выход из учетной записи;

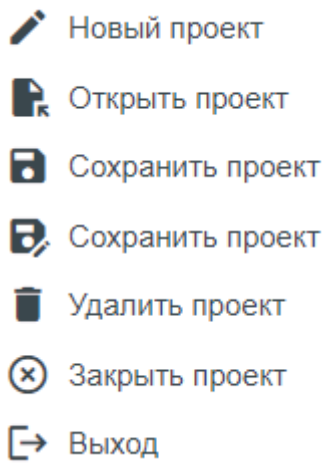

как

Рисунок 7. Пункты главного меню «Проект»

— обработка – в пункте меню сгруппированы действия по обработке созданного в конфигурации проекта. Доступны следующие операции: построение ФСА, формирование проекта, подготовка шаблона, автоматизированное заполнение штампа в документах, подготовка чертежей шкафа и нумерация листов;

- **Е Сформировать проект**
- = Заполнить титульный лист
- **Построить ФСА**
- Сформировать перечень сигналов
- П Сформировать спецификацию
- **В** Подготовить шкаф

Рисунок 8. Пункт главного меню «Обработка»

⎯ сервис – в пункте меню сгруппированы вспомогательные операции, выполняемые при работе пользователя с конфигуратором. Это операции открытия диалога настройки пользовательских параметров проекта и операция открытия диалога скачивания файлов из папки пользовательского проекта;

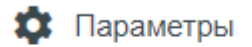

• Скачать файлы

Рисунок 9. Пункт главного меню «Сервис»

⎯ справка – в пункте меню сгруппированы операции открытия справки, обращения в службу поддержки и вызова диалога информации о программе.

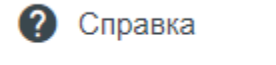

? Центр поддержки

 $\Box$  О программе

Рисунок 10. Пункт главного меню «Справка»

## **Конфигурирование проекта**

#### <span id="page-7-0"></span>**Создание проекта**

<span id="page-7-1"></span>Создание проекта возможно как из главного меню, так и со стартовой страницы «MasterCAD». После нажатия кнопки «Новый проект» или выбора аналогичного пункта главного меню появится диалоговое окно создания нового проекта (Рисунок 11). Окно содержит поле ввода названия проекта.

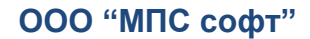

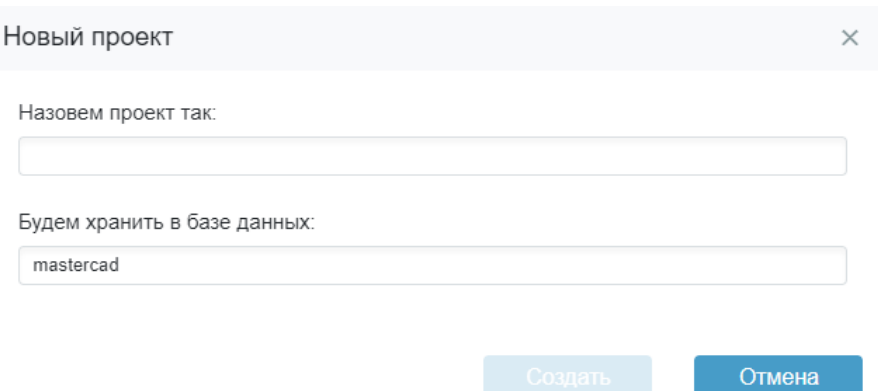

Рисунок 11. Диалоговое окно создания нового проекта

Ввести в поле «Назовем проект так» название проекта, после чего клавиша «Создать» станет доступной. После нажатия на неё проект будет создан.

#### **Открытие проекта**

<span id="page-8-0"></span>Аналогично созданию проекта, его открытие так же возможно как из главного меню, так и со стартовой страницы «MasterCAD». После нажатия кнопки «Открыть существующий проект» или выбора пункта главного меню появится диалоговое окно открытия проекта (Рисунок 12). Окно содержит список проектов пользователя с указанием даты открытия и редактирования.

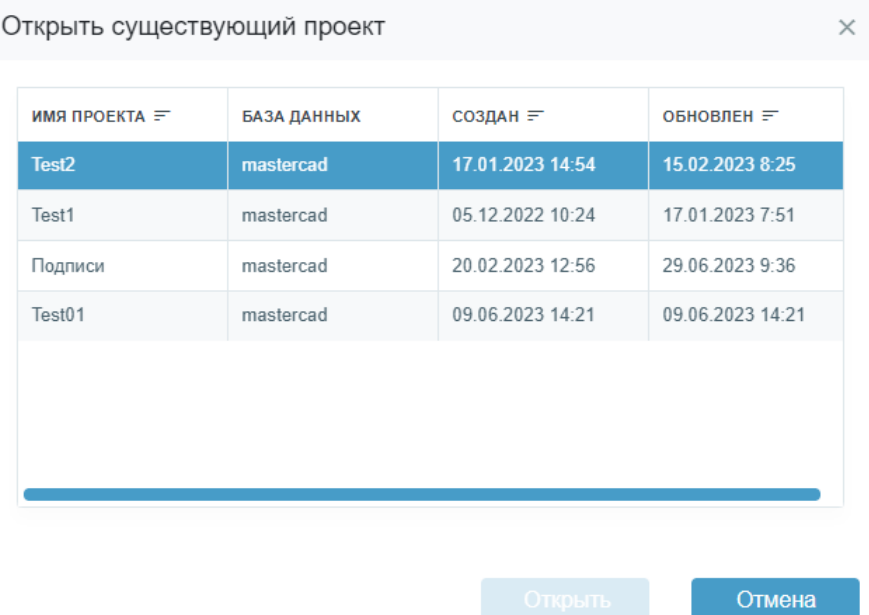

#### Рисунок 12. Окно открытия проекта

После выбора проекта становится доступна клавиша «Открыть», по нажатию на которую произойдет открытие проекта. Также доступно открытие проекта по двойному клику мыши на наименовании проекта.

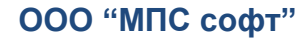

#### **Настройка данных объекта**

<span id="page-9-0"></span>После создания или открытия проекта произойдет автоматический переход на страницу данных объекта.

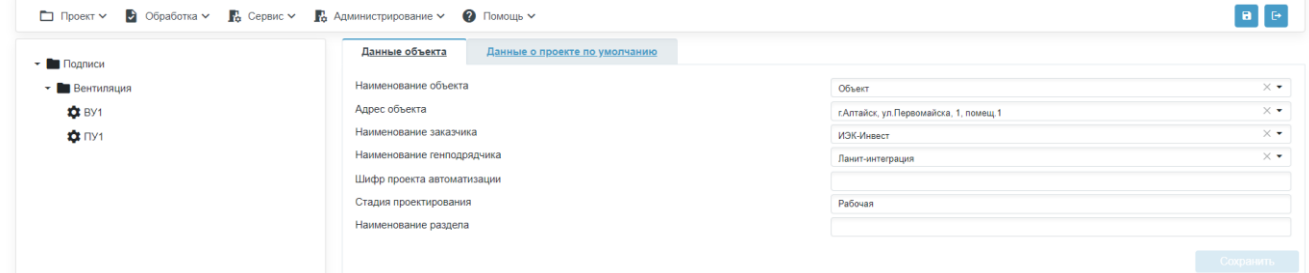

#### Рисунок 13. Страница данных объекта

Страница «Данные объекта» содержит перечень информации, используемый при заполнении штампов и титульных листов документов проекта. Страница включает наименование объекта, его адрес, наименование заказчика, наименование генподрядчика, шифр проекта автоматизации и стадию проектирования. Ввести данные объекта можно выбором из выпадающих списков или с помощью пункта списка "Добавить".

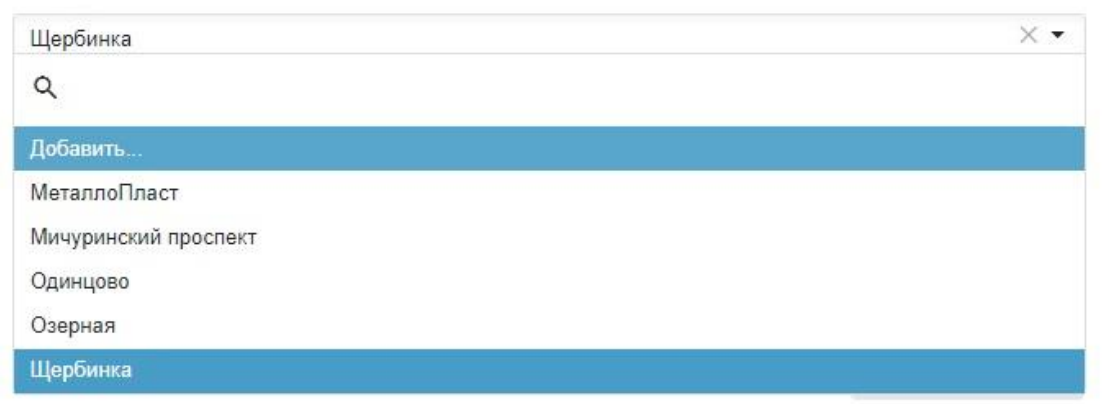

Рисунок 14. Выпадающий список наименований объектов с возможность выбора пункта «Добавить…»

При выборе пункта списка «Добавить…» открывается диалог «Добавить объект». В диалоге можно ввести имя объекта автоматизации в поле «Наименование объекта».

Добавить объект

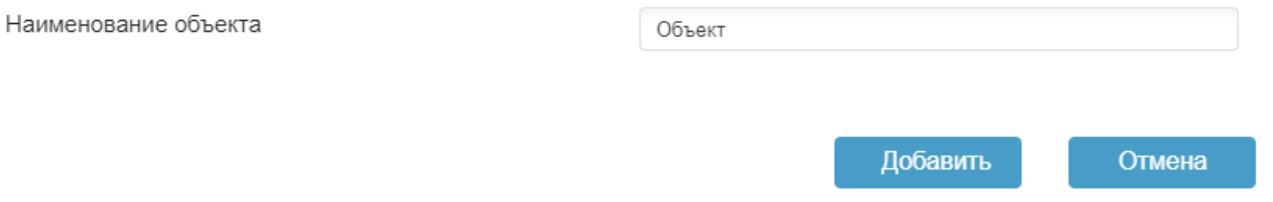

#### Рисунок 15. Окно добавления объекта

Для поля «Наименование заказчика» и «Наименование генподрядчика» открывается диалог добавления организации. В диалог можно ввести название организации, её тип по отношению к разрабатываемому проекту (владелец, поставщик,

обслуживающая организация и т. д.), адрес организации (может быть добавлен через диалог добавления адреса, вызванный описанным выше образом), ИНН, электронную почту, номер телефона и буквенный код (код организации, используемый в обозначении документов), а также выбрать страну, по отношению к которой компания является резидентом. Часть полей обязательна к заполнению. Некоторые поля вы можете оставить незаполненными. *Предупреждение*: данные в штампах будут выглядеть так, как вы их введете.

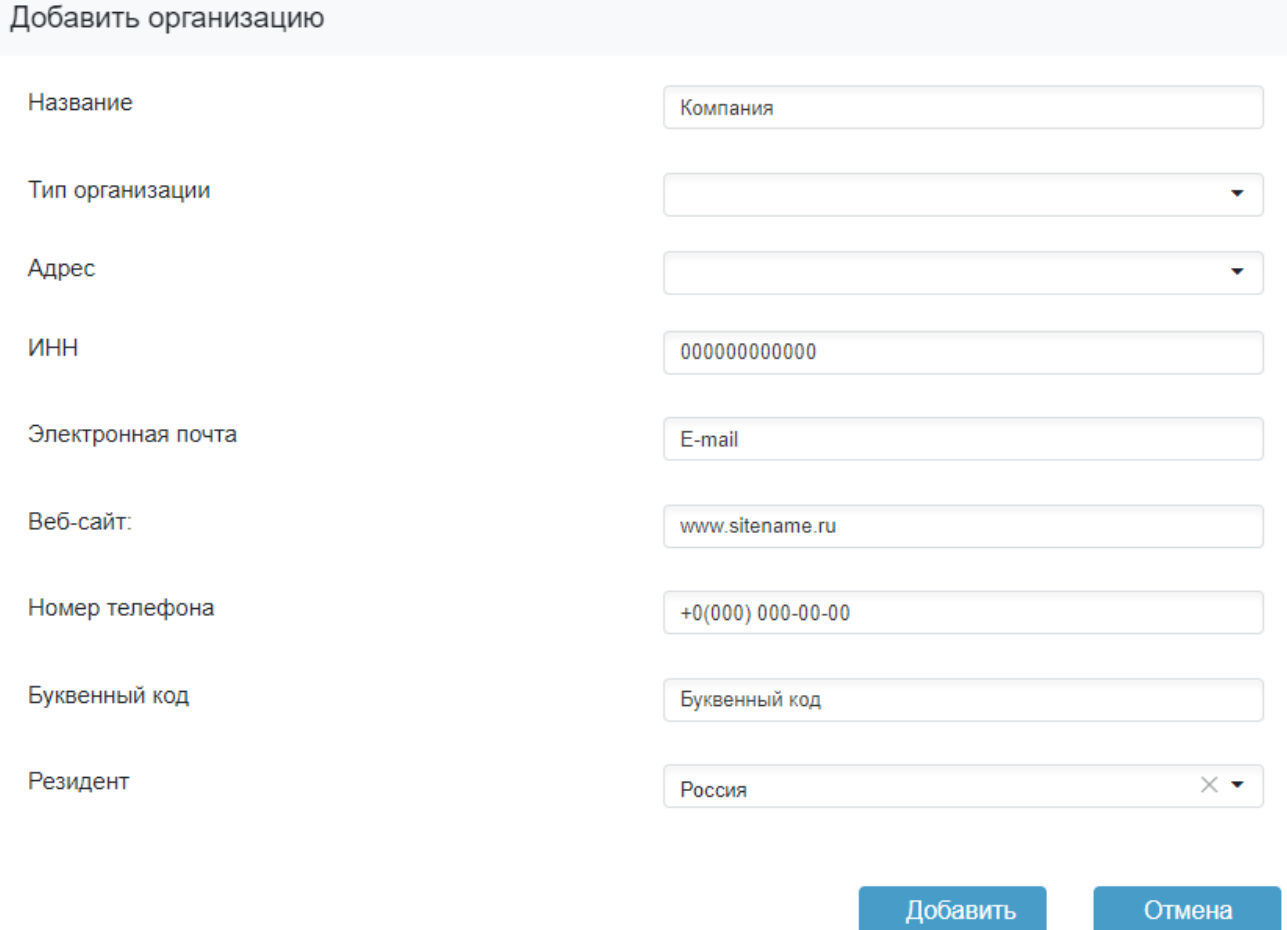

#### Рисунок 16. Диалог добавления организации

Добавление адреса объекта и адреса организации, производится через представленный на рисунке 17 диалог. Он вызывается со страницы данных объекта, а также из диалога добавления организации.

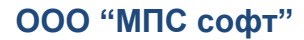

## **ООО "МПС софт" Инструкция пользователя сервиса для проектировщиков «MasterCAD»**

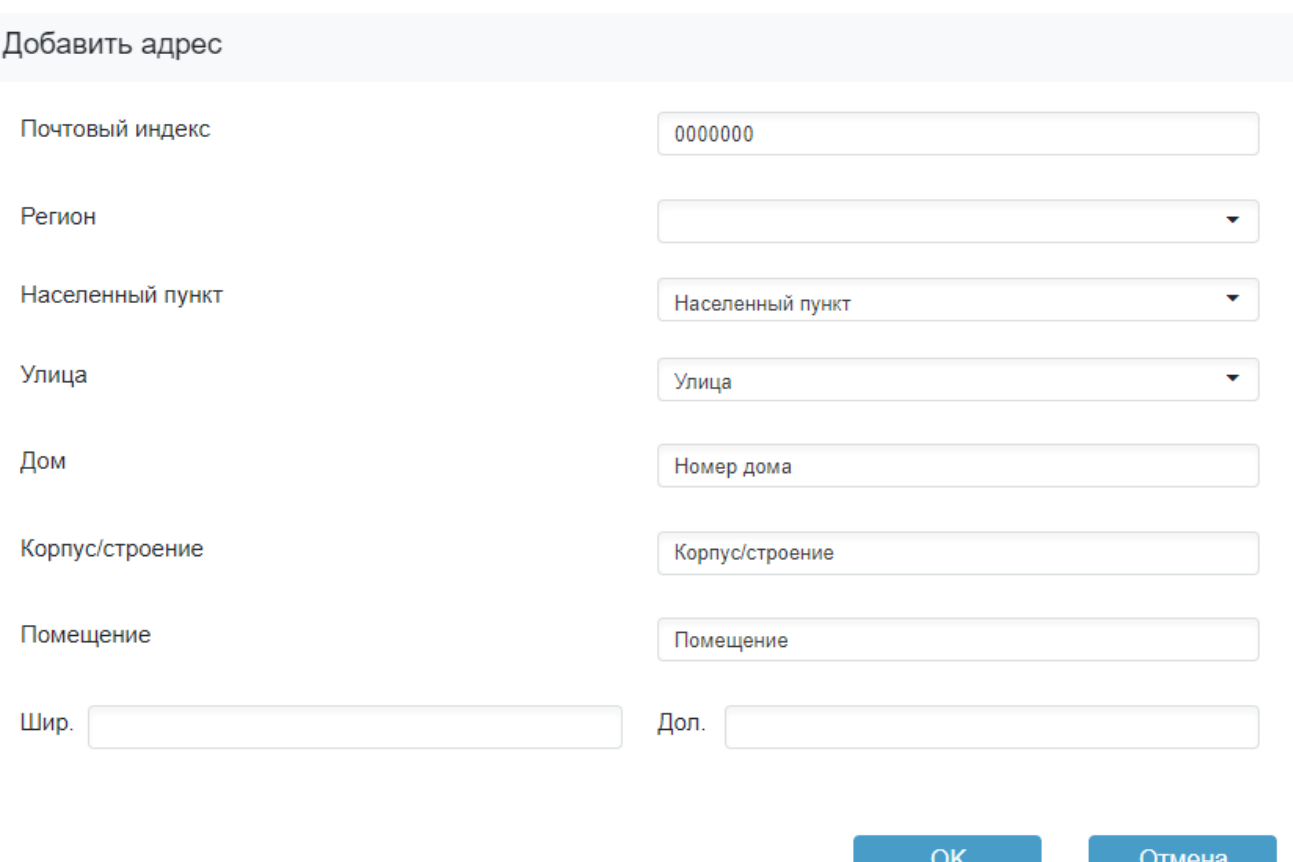

## Рисунок 17. Диалог добавления адреса

В этом диалоге необходимо ввести почтовый индекс, номер дому, корпуса и помещения, выбрать регион, в котором находится компания, выбрать из уже имеющихся в базе названий населенных пунктов и улиц населенный пункт и улицу или добавить в список, изменив тип поля ввода с выпадающего списка на область ввода текста (в выпадающем списке выбрать пункт «Ввести…»).

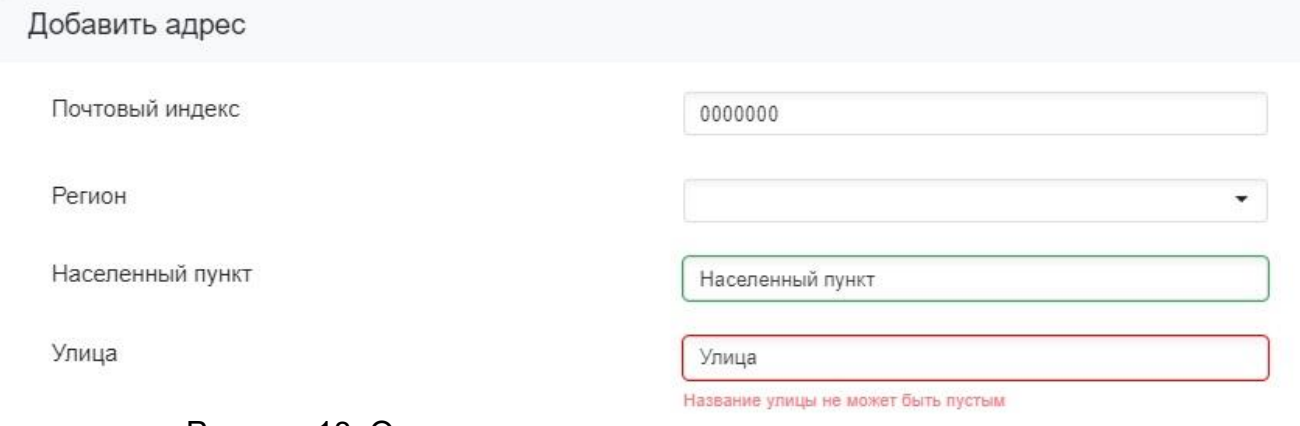

Рисунок 18. Окно ввода название населенного пункта и улицы

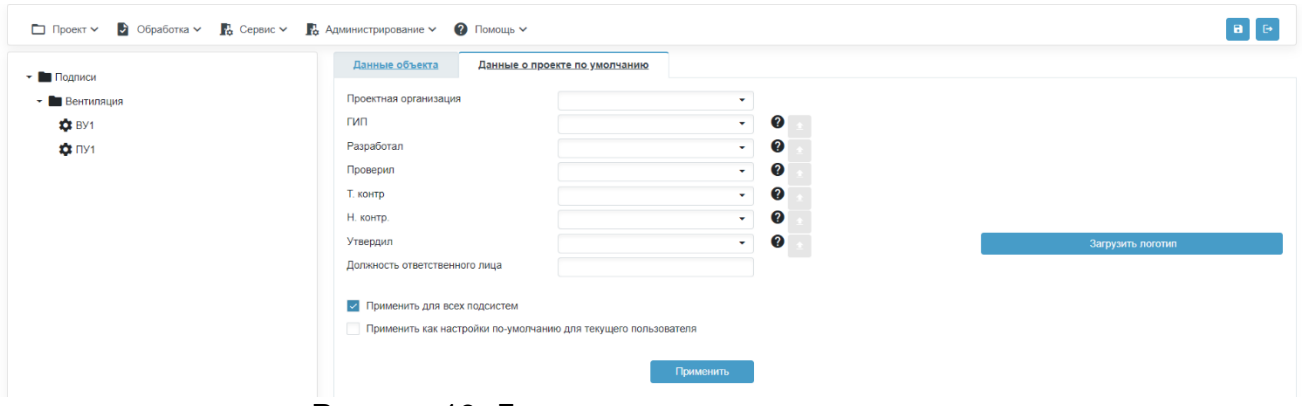

Рисунок 19. Данные о проекте по умолчанию

Вкладка данных о проекте содержит данные для штампа, которые могут быть применены в качестве базовых ко всем подсистемам. Для этого используется галочка «Применить для всех подсистем». Доступна галочка «Применить как настройки поумолчанию для текущего пользователя», при выборе которой настройки данных штампов будут сохранены в качестве базовых для данного пользователя и будут автоматически предлагаться для базовых при создании нового проекта.

Для заполнения данных о проектной организации, ГИП, разработчике, техническом контроле и нормоконтроле используются выпадающие списки сотрудников компании, в которой работает зарегистрированный пользователь. Для добавления в выпадающие списки используйте диалог добавления сотрудника (Рисунок 20).

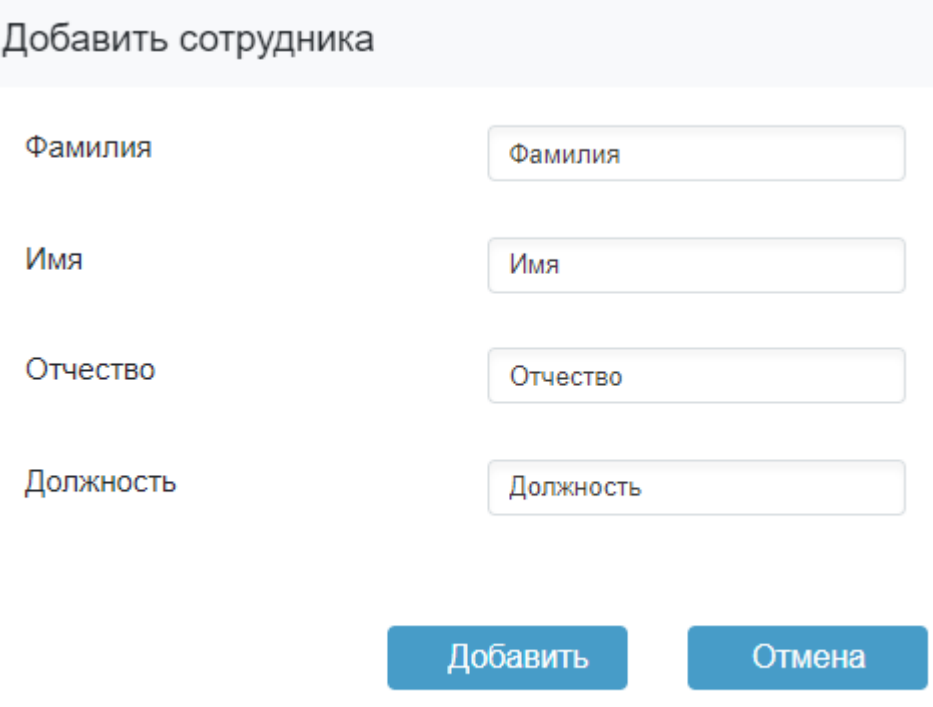

Рисунок 20. Диалог добавления сотрудника

#### **Добавление подсистемы вентиляции**

<span id="page-13-0"></span>Для добавления подсистемы вентиляции в области дерева проекта вызвать контекстное меню правым кликом мыши по названию объекта автоматизации (Рисунок 21). Выбрать «Добавить вентиляцию» в открывшемся контекстном меню и выполнить клик левой клавишей мыши.

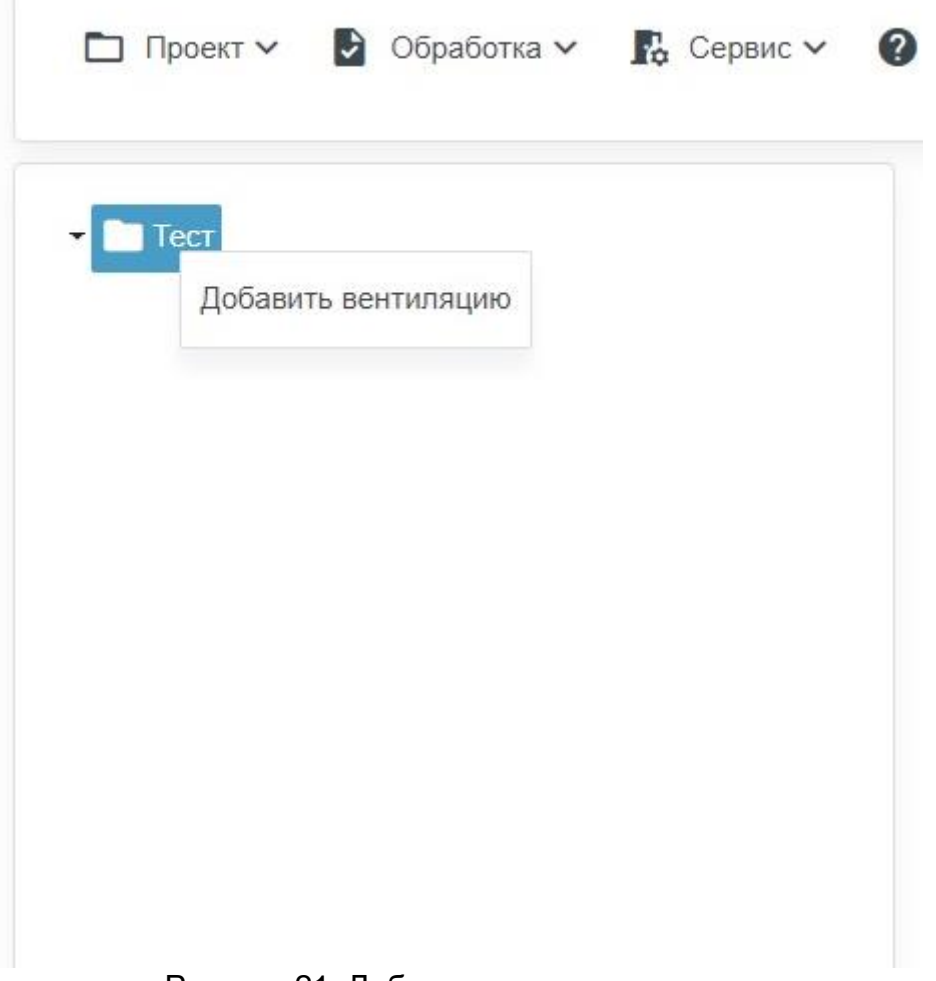

#### Рисунок 21. Добавление вентиляции

После успешного выполнения описанных выше действий в дереве проекта должна появиться папка «Вентиляция». После выбора подсистемы вентиляции откроется страница данных штампа для подсистемы. На неё можно унаследовать данные из настроек проекта описанным выше способом или выбрать из индивидуально из выпадающих списков. Доступно расширение списков сотрудников компании, в которой состоит пользователь.

**ООО "МПС софт" Инструкция пользователя сервиса для проектировщиков «MasterCAD»** лво <u>Шаблон шкафа</u> Данные о проекте Проектная организация  $\times$   $\star$ MDC codat **Шифр проекта** 0 гип  $\times$   $\star$ Николаева В.М. Разработал  $\times$   $\star$ 0 **Baxwon MM**  $\boldsymbol{\Omega}$ Проверил  $\overline{\vee}$   $\overline{\bullet}$ Bapnamos M D  $\times$   $\star$ 0 Т. контр Веселуха Г.Л Н конто  $\vee$   $\bullet$ 0 Гостев Д.А VTRADUMD  $\times$   $\star$  $\boldsymbol{\Omega}$ Иванов И.И. Загрузить логотип Должность ответственного лица Ведущий программист Номер тома Номер книги √ Применить для всех подсистем Применить как настройки по-умолчанию для текущего пользователя Рисунок 22. Настройка данных штампа вентиляции **Добавление вентиляционных установок**

<span id="page-14-0"></span>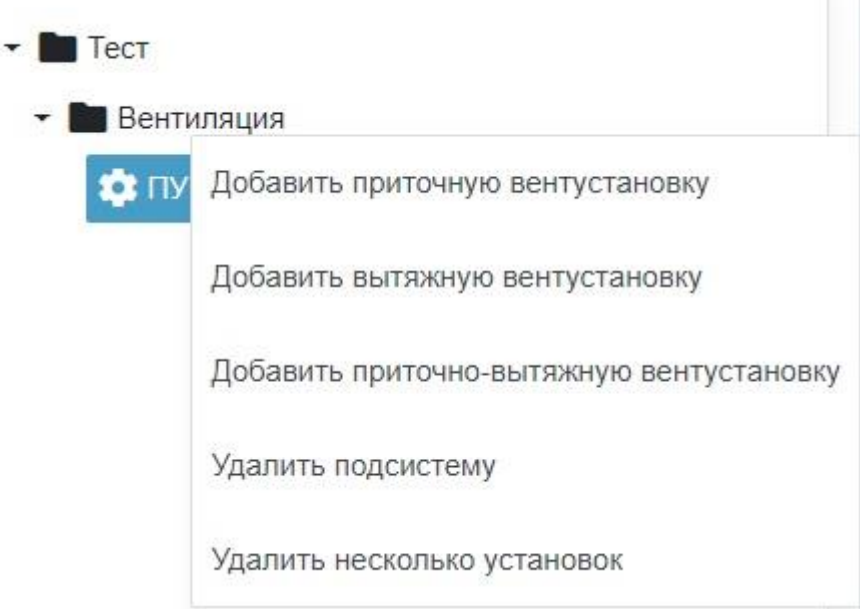

#### Рисунок 23. Меню подсистемы вентиляции

Для добавления вентиляционных установок необходимо выполнить правый клик мыши по папке «Вентиляция» в дереве объектов. Откроется контекстное меню работы с подсистемой вентиляции. Через открывшееся меню возможно добавить приточную, вытяжную и приточно-вытяжную вентустановки. Каждая установка должна иметь **уникальное имя!** По умолчанию при добавлении в дерево каждой установке присваивается имя, состоящая из сокращенного названия типа установки (приточная – ПУ, вытяжная – ВУ, приточно-вытяжная ПВУ) и номера по порядку. Установки могут быть переименованы со страницы свойств и при помощи пункта контекстного меню. После

выбора пункта контекстного меню о добавлении соответствующего типа установки откроется окно запроса количества добавляемых установок.

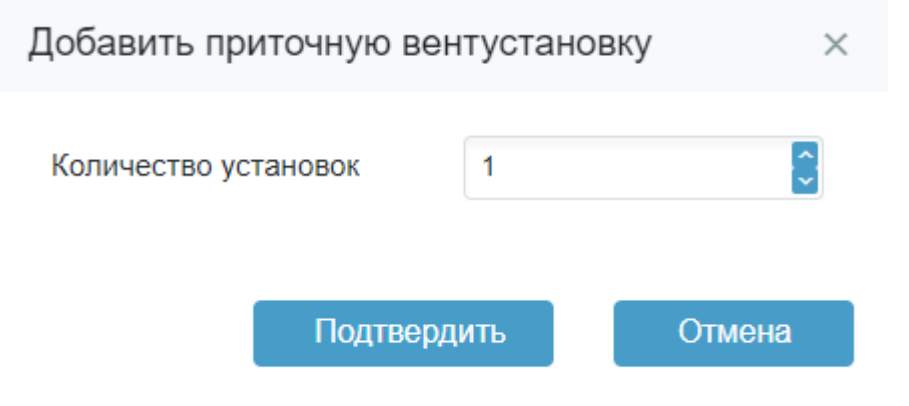

Рисунок 24. Добавление вентиляционной установки

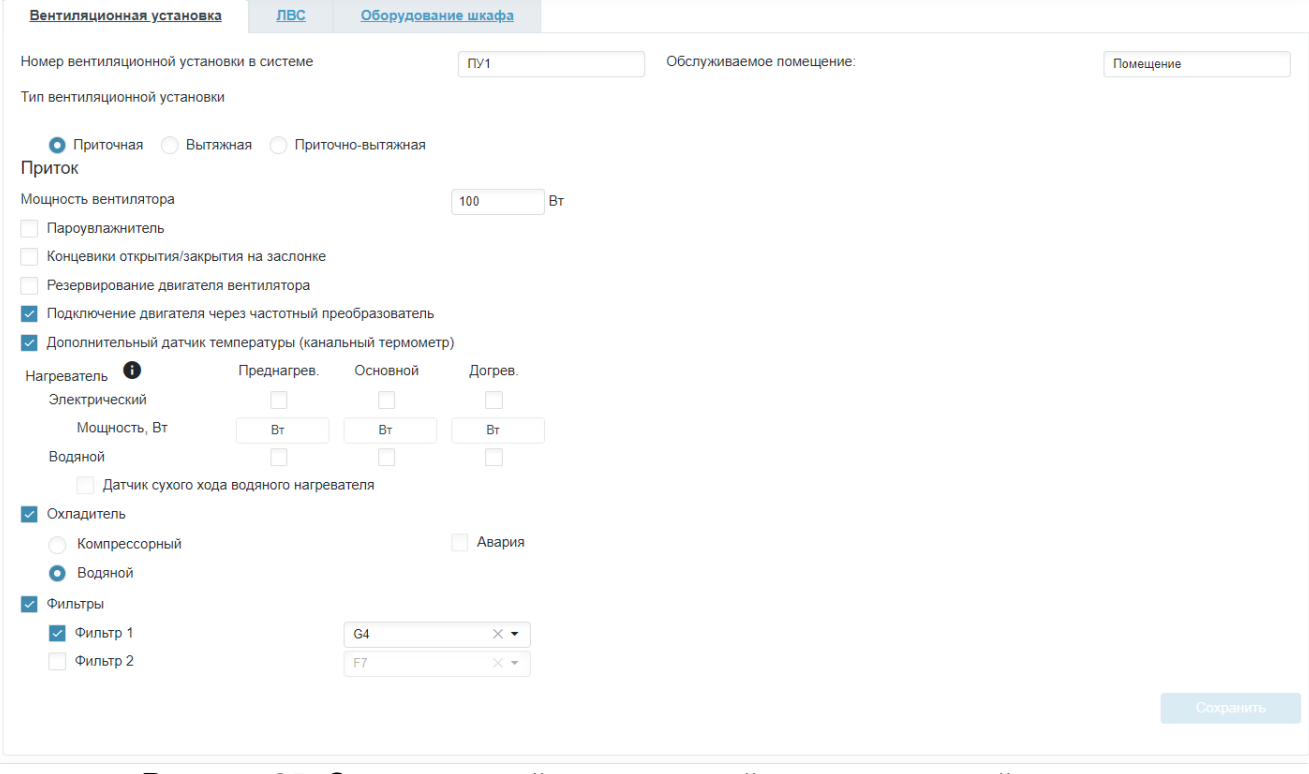

Рисунок 25. Страница свойств приточной вентиляционной установки

Страница свойств вентиляционной установки каждого типа имеет поля: номер вентиляционной установки в системе, тип вентиляционной установки, обслуживаемое помещение (до пяти обслуживаемых помещений для вытяжной установки). Поле номер вентиляционной установки в системе является редактируемым и допускает ввод уникального имени установки. Это поле не может быть пустым. Также редактируемым является поле, содержащее обслуживаемое помещение (для вытяжной вентиляционной установки возможно до пяти обслуживаемых помещений, по количеству выбранных вентиляционных линий).

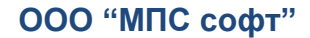

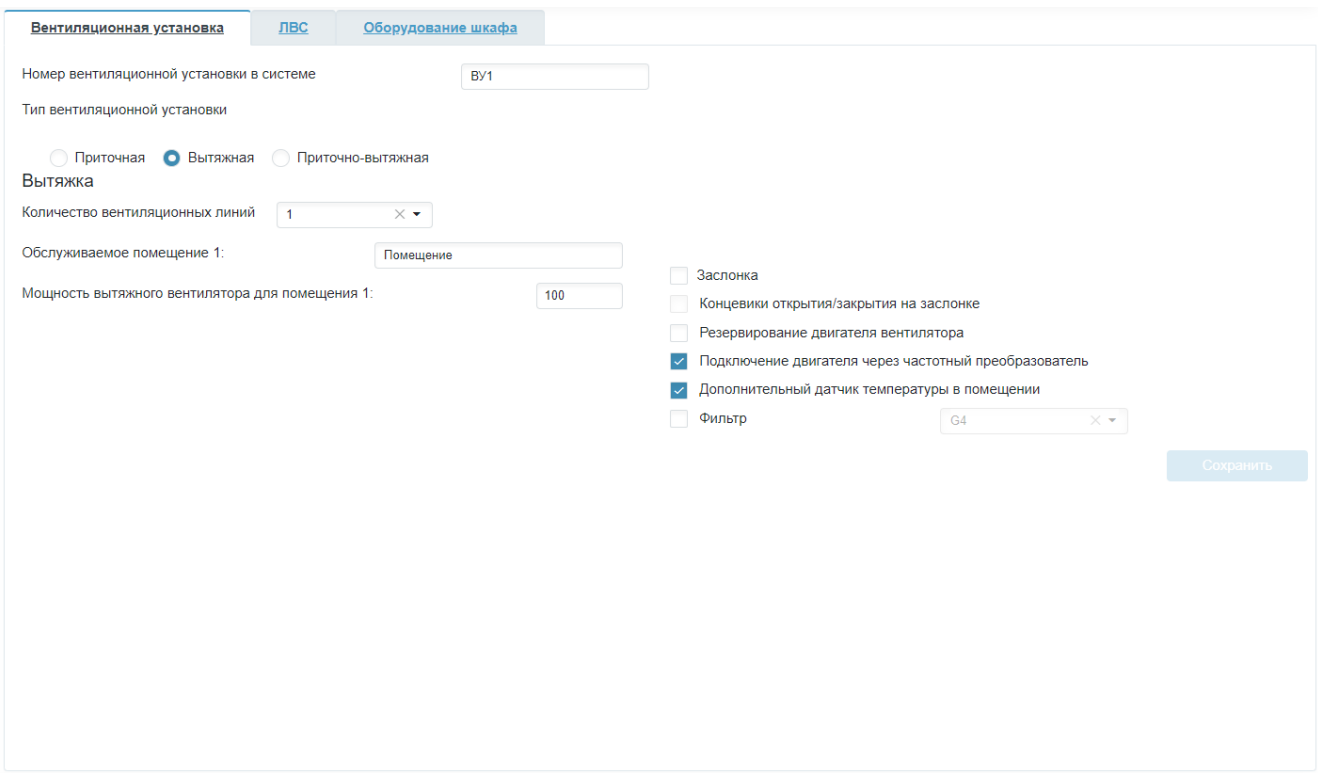

Рисунок 26. Страница свойств вытяжной вентиляционной установки

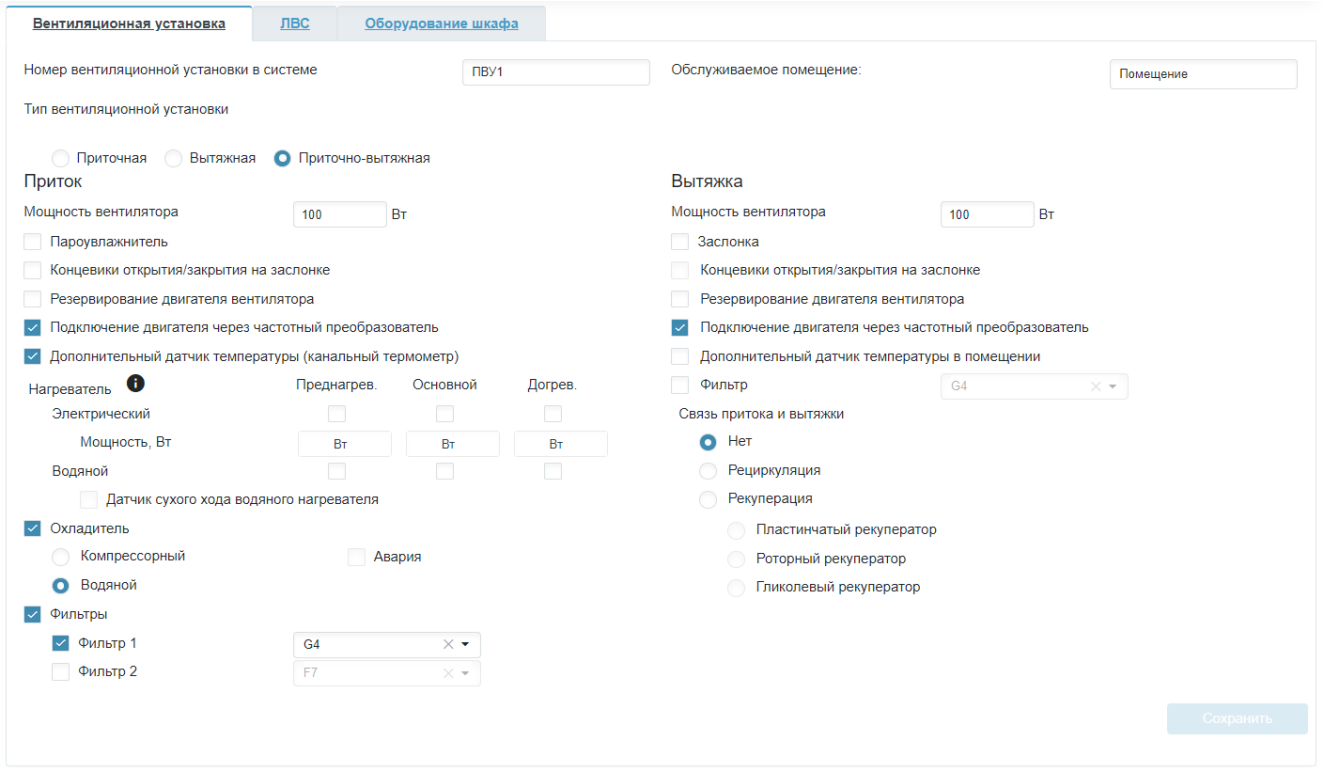

Рисунок 27. Страница свойств приточно-вытяжной вентиляционной установки Возможно изменение типа вентиляционной установки при помощи соответствующего переключателя. При этом на странице свойств будет автоматически

предложено новое название вентиляционной установки с системе. Переименование вентиляционной установки в дереве произойдет при этом только после нажатия кнопки «Сохранить».

#### <span id="page-17-0"></span>**Редактирования перечня вентиляционных установок**

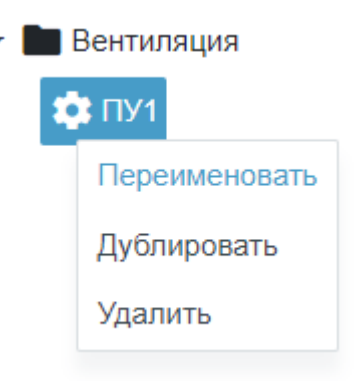

Рисунок 28. Контекстное меню редактирования перечня установок

Для каждой установки из подсистемы вентиляции через вызываемое по клику правой кнопкой мыши контекстное меню доступны операции переименования, дублирования и удаления.

При вызове пункта меню «Переименовать» откроется окно ввода нового имени вентустановки.

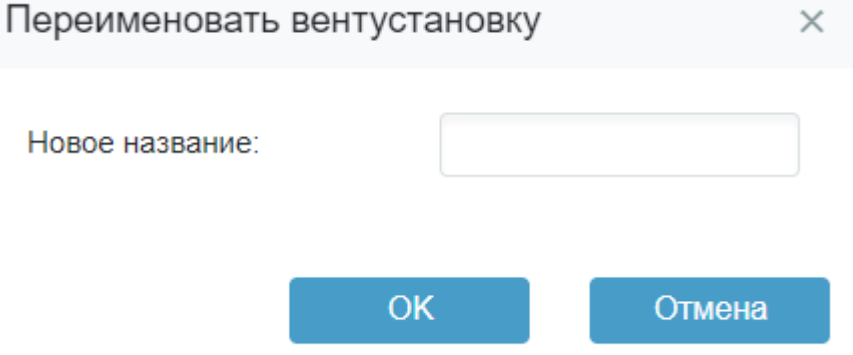

Рисунок 29. Окно переименования вентустановки

В поле окна необходимо ввести новое название установки и нажать кнопку «ОК».

При нажатии кнопки «Дублировать» откроется окно ввода числа копий, аналогичное показанному на рисунке 24. В неё необходимо выбрать число копий вентустановки, которое необходимо создать и нажать клавишу «Подтвердить». Установка будут продублирована выбранное число раз с автоматическим присвоением имени исходя из типа установки и порядкового номера.

При выборе пункта контекстного меню «Удалить» выбранная установка будет удалена из дерева проекта. Доступна опция удаления нескольких вентиляционных установок. Для её использования в контекстном меню подсистемы вентиляции необходимо выбрать пункт «Удалить несколько» (Рисунок 23). Откроется окно выбора списка вентиляционных установок, которые необходимо удалить.

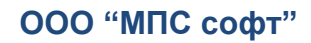

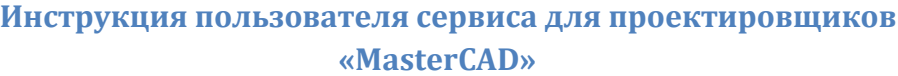

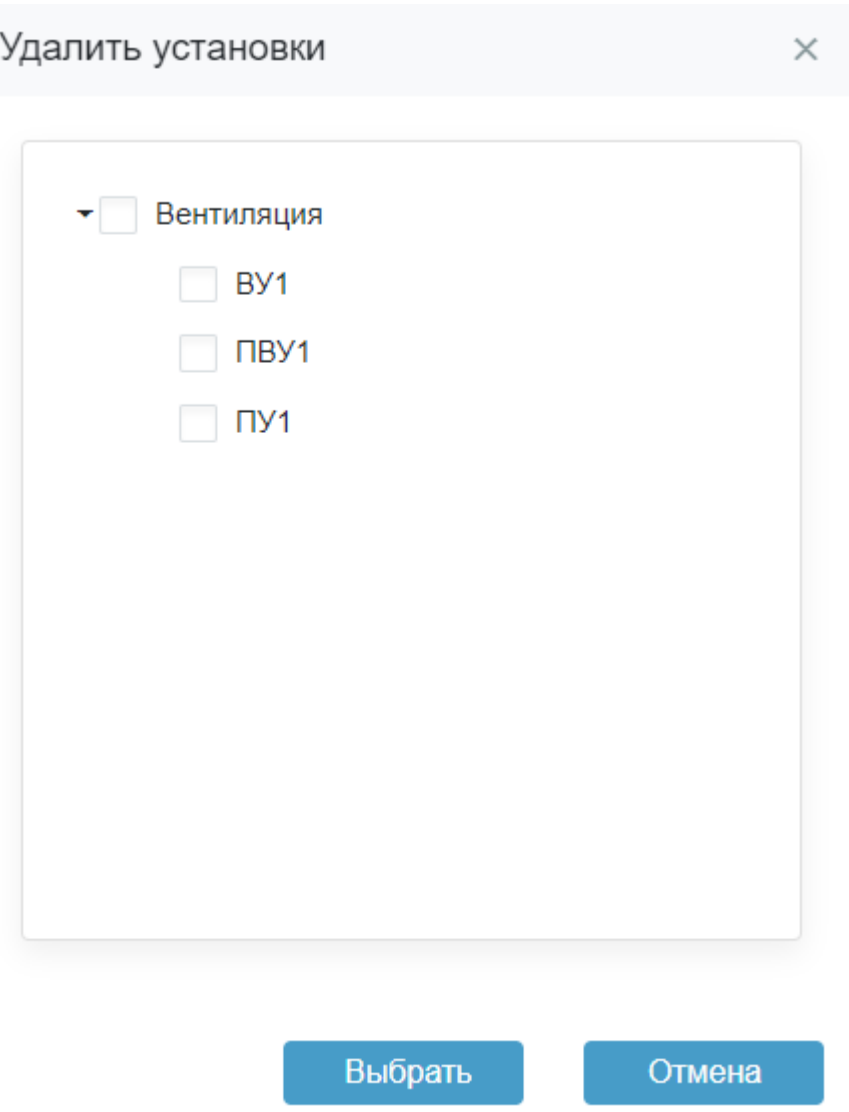

Рисунок 30. Окно удаления нескольких вентустановок

<span id="page-18-0"></span>В открывшемся окне необходимо выбрать перечень подлежащих удалению установок и нажать клавишу «Выбрать».

## **Построение ФСА подсистемы вентиляции**

После конфигурирования проекта возможно построение функциональной схемы автоматизации (ФСА). Для этого необходимо выбрать пункт главного меню «Обработка  $\rightarrow$  Построить ФСА». Откроется диалог выбора установок для построения ФСА (Рисунок 31). В ней необходимо выставить соответствующие галочки, показав, какие ФСА каких вентиляционных установок необходимо построить. Затем нажать кнопку «Выбрать». Конфигуратор проанализирует структуру проекта, и в окне «Одинаковые установки» отобразит вентиляционные установки с одинаковой структурой (Рисунок 32). После чего откроется окно контроля прогресса обработки ФСА (Рисунок 33 и 34). После окончания процесса построения ФСА (показатель прогресса станет равным 100%) диалог отобразит, сколько установок обработано успешно, а сколько – нет. Будет доступна кнопка скачивания построенных ФСА. По нажатию не неё произойдет переход к окну выбора файлов для скачивания из текущей папки проекта (Рисунок 35). В открывшемся окне необходимо выбрать файлы для скачивания и нажать кнопку «Загрузить». Запустится процедура скачивания файлов.

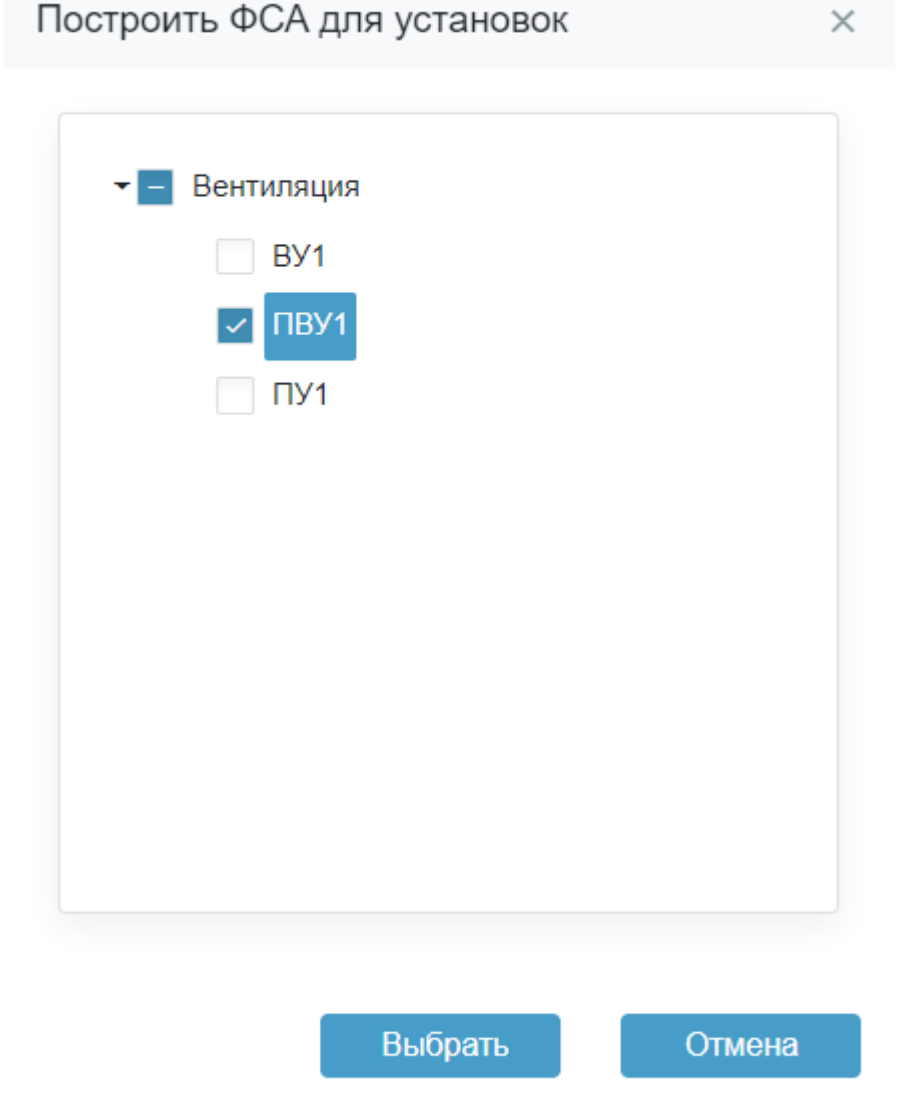

Рисунок 31. Окно построения ФСА для установок

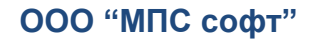

## **ООО "МПС софт" Инструкция пользователя сервиса для проектировщиков «MasterCAD»**

Одинаковые установки

Конфигуратор проанализировал структуру проекта и обнаружил вентиляционные установки с одинаковой структурой:

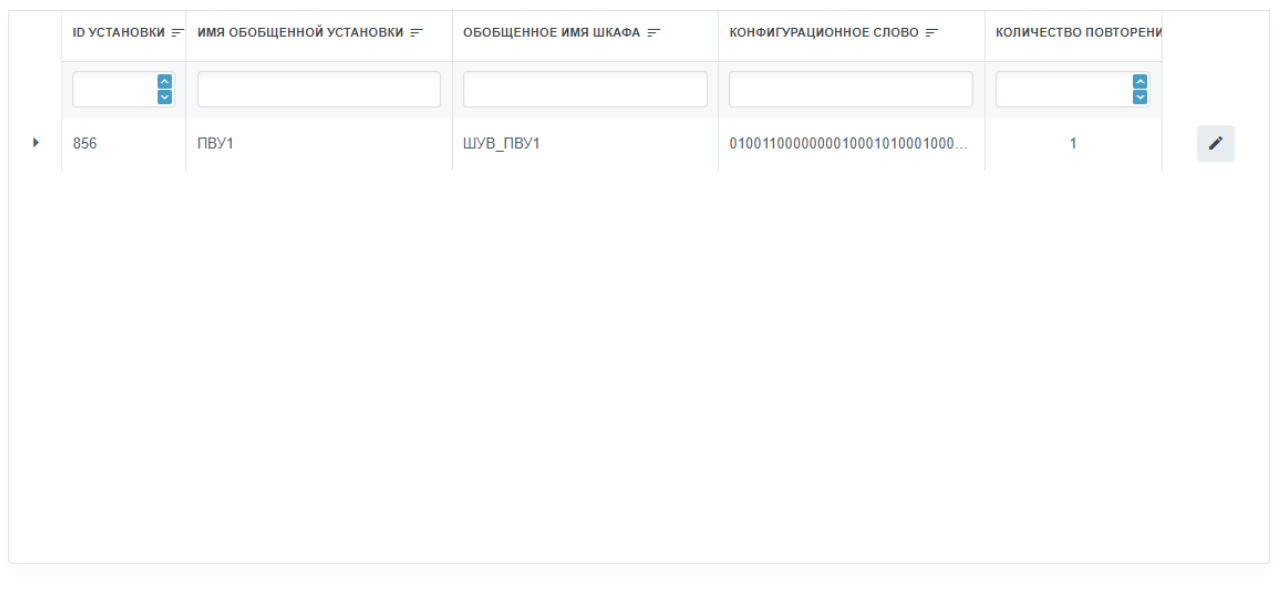

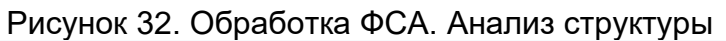

Подтвердить

Отмена

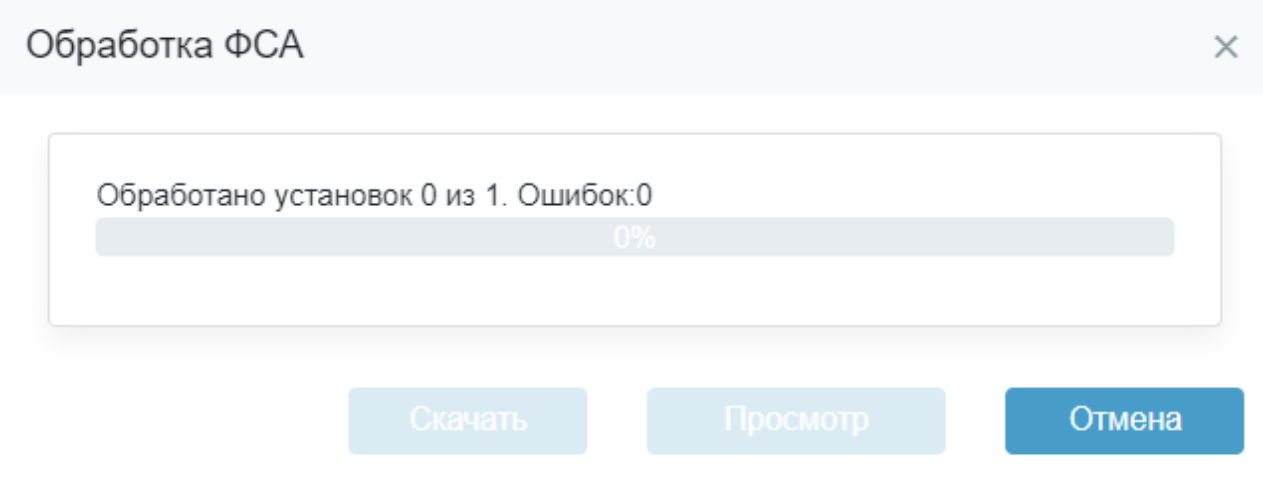

Рисунок 33. Обработка ФСА. Начало построения

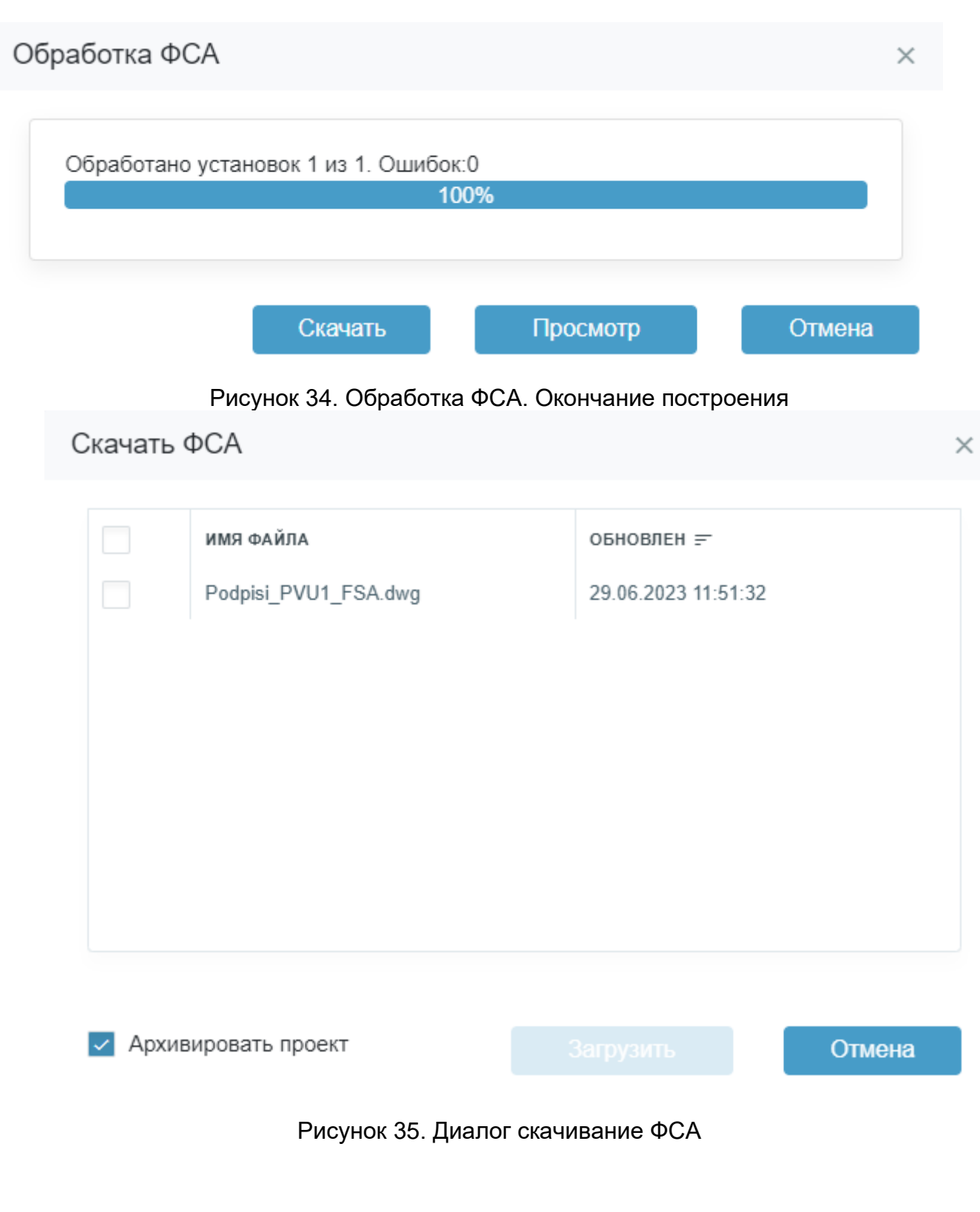

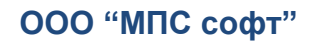

## **Настройки конфигуратора**

<span id="page-22-0"></span>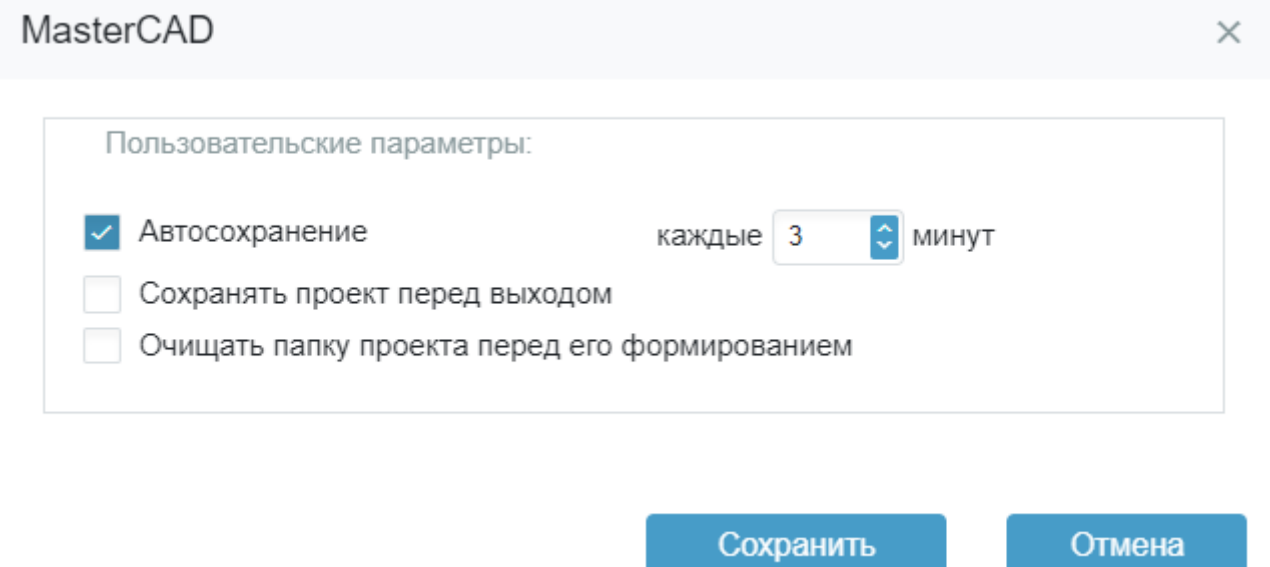

Рисунок 36. Диалог пользовательских параметров

В качестве пользовательских параметров в настоящее время доступна возможность автосохранения проекта с заданным периодом и сохранение проекта перед выходом. Для настройки этих параметров необходимо вызвать конфигурационный диалог из пункта главного меню Сервис  $\rightarrow$  Параметры. Вид диалога пользовательских настроек представлена на рисунке 36. Устанавливая соответствующие галочки и задавая период, возможно активировать эти настройки.